# **Call Master End User Manual Version 6.5**

### **Copyright**

No part of this publication may be reproduced, stored in a retrieval system, or transmitted in any form or by any means, electronic, mechanical, photocopying, recording, or otherwise, without the prior written consent of Software Developer.

Copyright © 1999-2003

### **Trademarks**

Windows and Windows NT are registered trademarks of Microsoft Corporation. All other trademarks or registered trademarks are the property of their respective companies.

# **Index of Content**

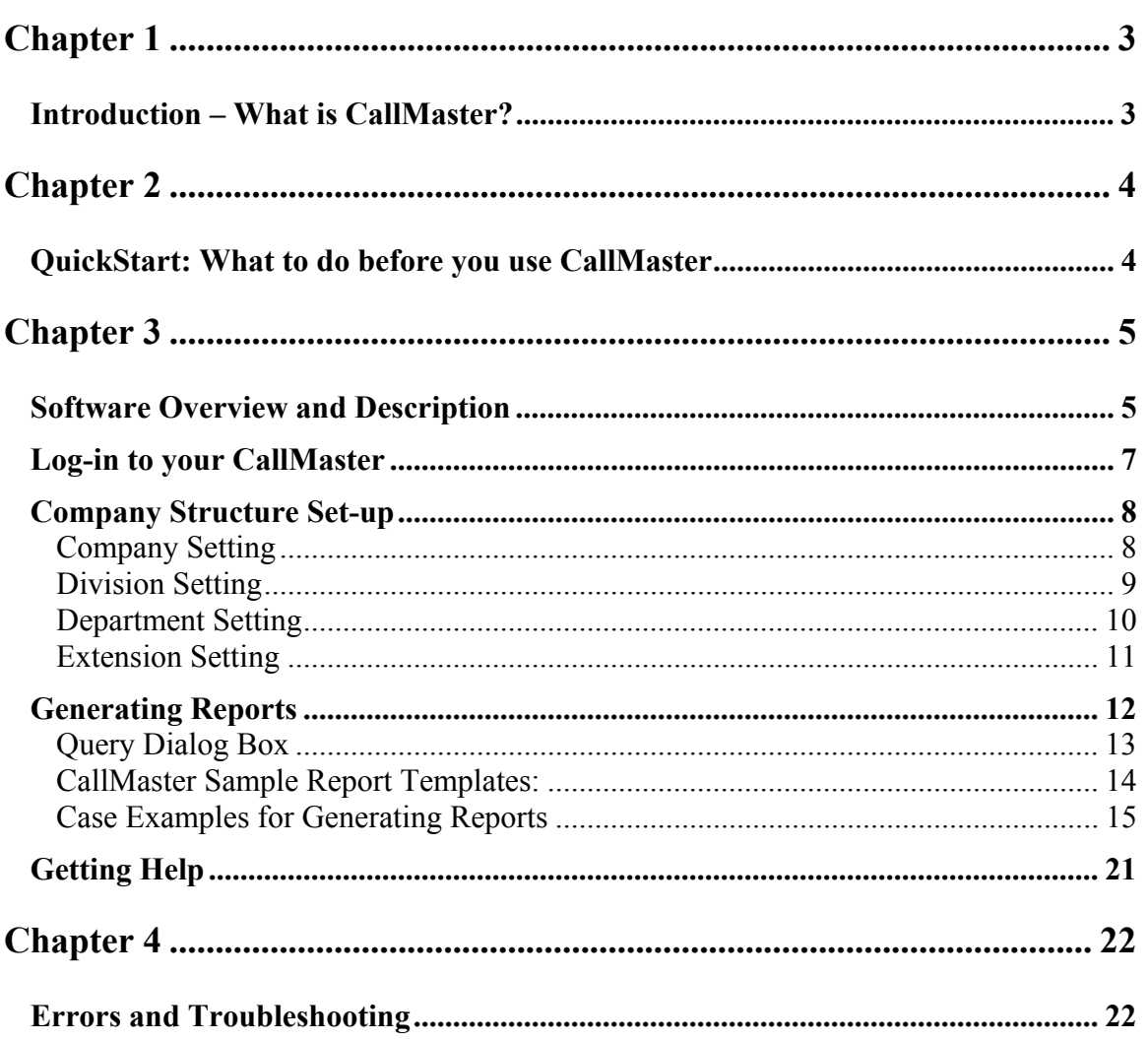

#### **Introduction – What is CallMaster?**

CallMaster software is a computerized call billing system. With CallMaster, all calls to and from your PABX are automatically recorded in a customized database. CallMaster can provide you with the up-to-theminute reports on your organization's telephone use. It allows you to pinpoint and eliminate problem areas that may be needlessly costing you money.

CallMaster can be connected to any key system or digital exchange with SMDR output through and RS232 serial communication port. There is no need to buy any special equipment. CallMaster works in the background of your IBM PC or compatible computer. While CallMaster is in operation, you can continue to use your PC for word processing, accounting or any other applications.

#### **Pre-Installation for your CallMaster**

#### *System Requirements:*

Before installing the software onto the host computer, you should verify the following minimum requirements:

#### *Hardware*

- IBM compatible personal computer with Pentium Celeron 166MHz or higher
- SVGA monitor or other compatible monitors
- At least 64MB RAM
- Hard disk with at least 4.3GB capacity
- 2 serial ports (mouse & SMDR serial cable)
- One  $3\frac{1}{2}$ " diskette drive
- Microsoft mouse or other compatible pointing device

*Software* Windows 95, 98, NT, 2000, XP

#### **QuickStart: What to do before you use CallMaster**

There is a major step to go through before you are able to use the CallMaster to generate reports.

A) Classify the Extensions according to organization chart

- 1. Set-up the Company name and ID as per Figure 4
- 2. Set-up the Division Name and ID as per Figure 5
- 3. Set-up the Department name and ID as per Figure 6
- 4. Set-up the Extension Number, Name, Title, Company, Division, Department, Authorization Code as per Figure 7

To re-classify the extensions (for Unclassified or Classified Extensions)

- 1. Enter the extension in the Search extension box and click the "Search extension" button
- 2. All the fields will be populated with current data
- 3. Change the required fields and click the Change button. This will update the database with the latest configuration.

#### *Note: If you need to refresh and update the Old data (saved in cas4.mdb), then click the Update Processed Table button. This will update the processed old data with the latest configuration QuickStart on How to use CallMaster*

*Note: To determine which extensions have not been classified, click on the Unclassified button on the Display Extensions (refer to Figure ). All the extensions shown under this option need to be classified in order to generate more meaningful reports.*

### **Software Overview and Description**

#### **Getting Started**

- To begin using your CallMaster software, go to Start button, click on Programs and CallMaster.

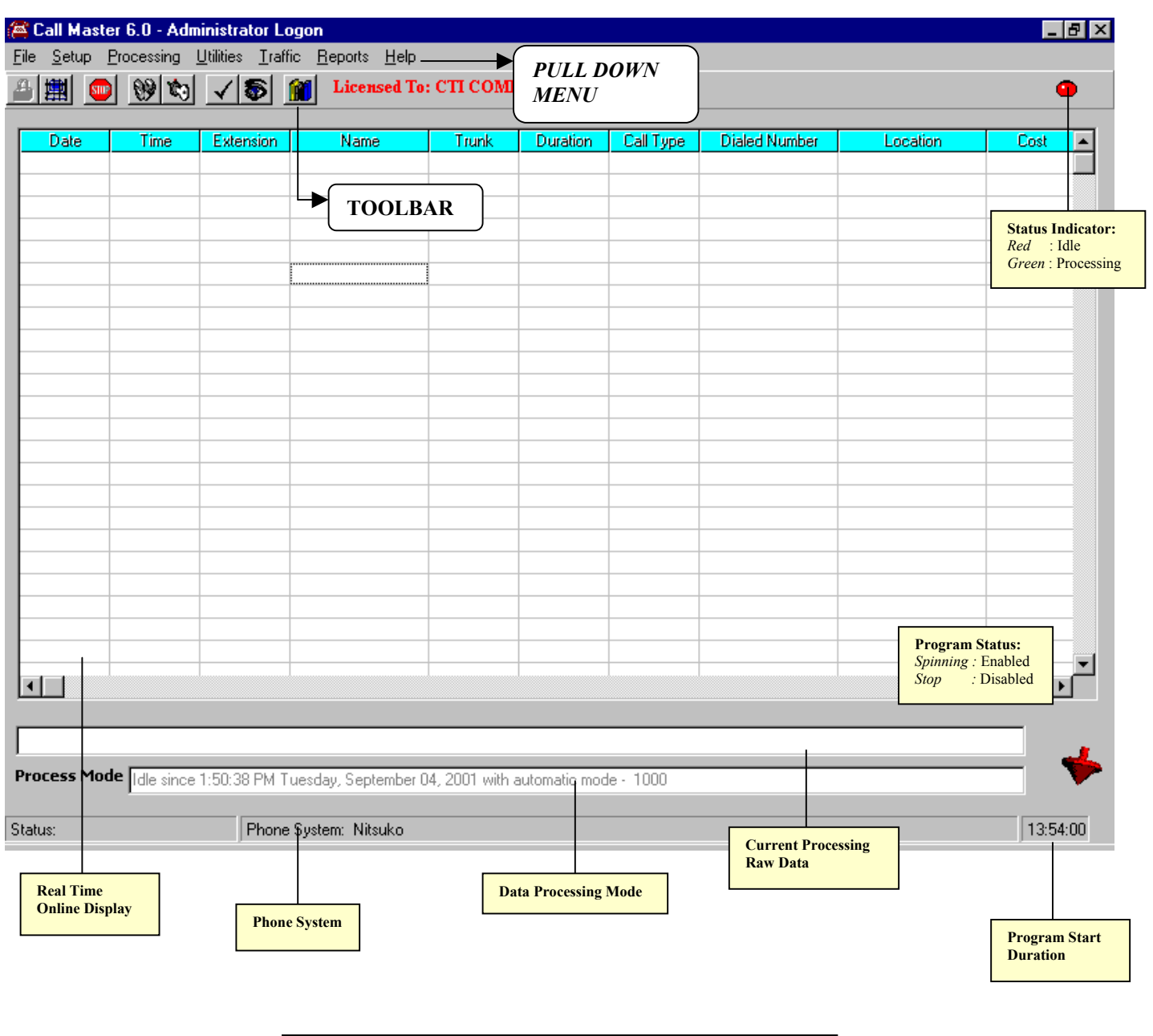

Figure 1: Overview of the CallMaster Main Window

#### **Toolbar Buttons Descriptions**

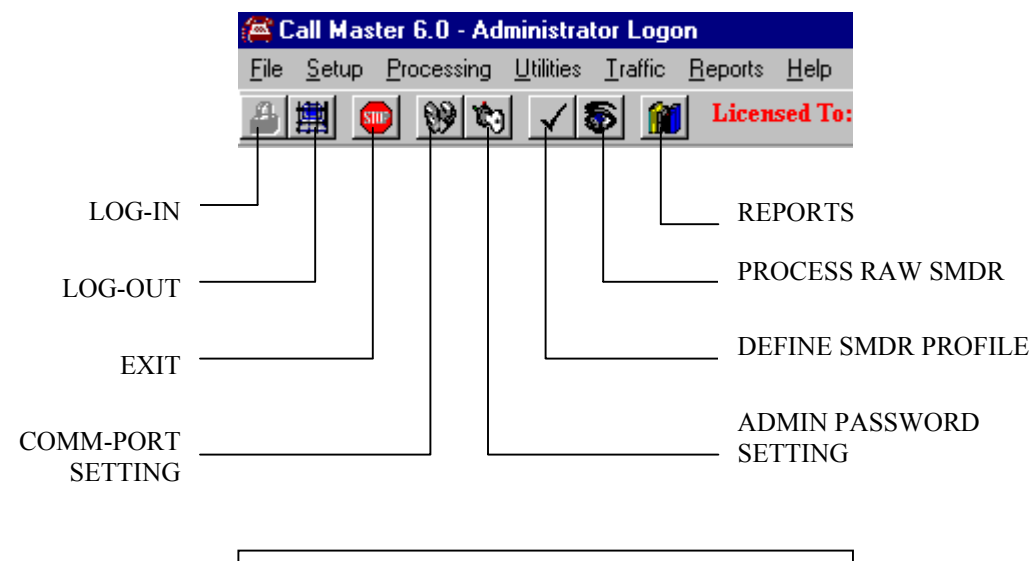

Figure 2: Overview of CallMaster Toolbar Menu

#### **Pull-Down Menu Descriptions**

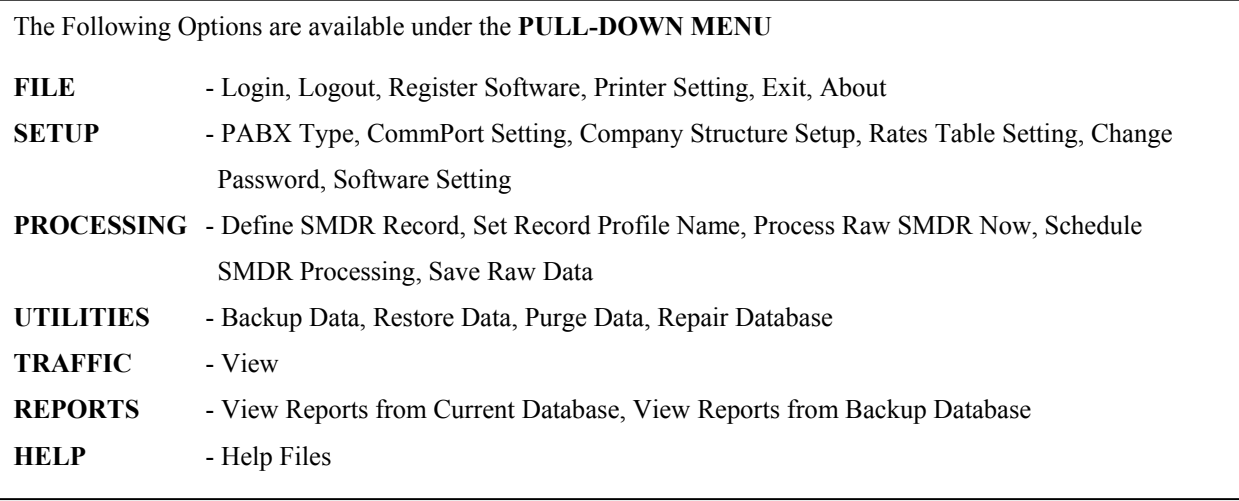

# **Log-in to your CallMaster**

#### **Login to your Call Master Program**

- From the Pull Down Menu, click on **File** and select **Login (Default Password: 888),** point to Administrator and click **Accept** button.

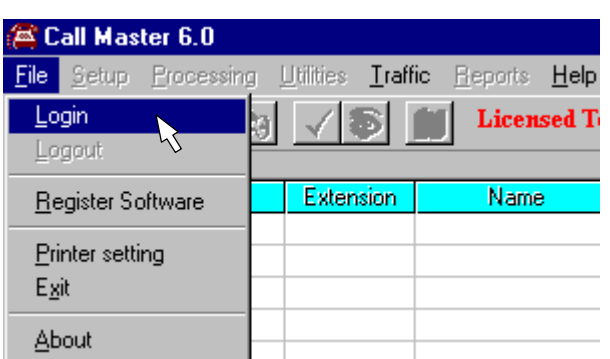

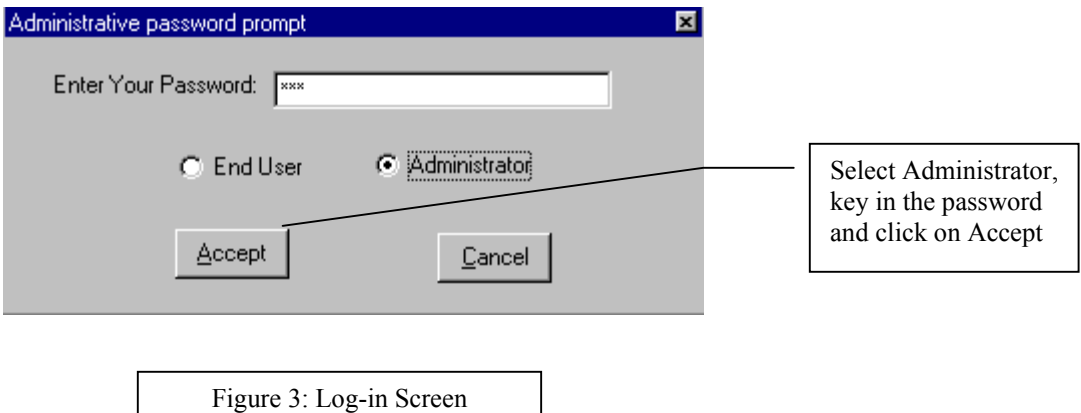

### **Company Structure Set-up**

#### *Company Setting*

#### **Company Setting (Company Structure Set-up)**

This option allows and enables you to generate reports based on the grouping you have defined. Each extension must be grouped or classified according to Company, Division and Department. Each extension can only be grouped or classified into one Company, one Division and one Department.

To group the extension, you must first define the Company, Division and Departments *(in the mentioned order)*.

*Note: If the extensions were not grouped or classified according to Company, Division and Department, these extensions will be processed and grouped under 'Unclassified' Company, Division and Department*

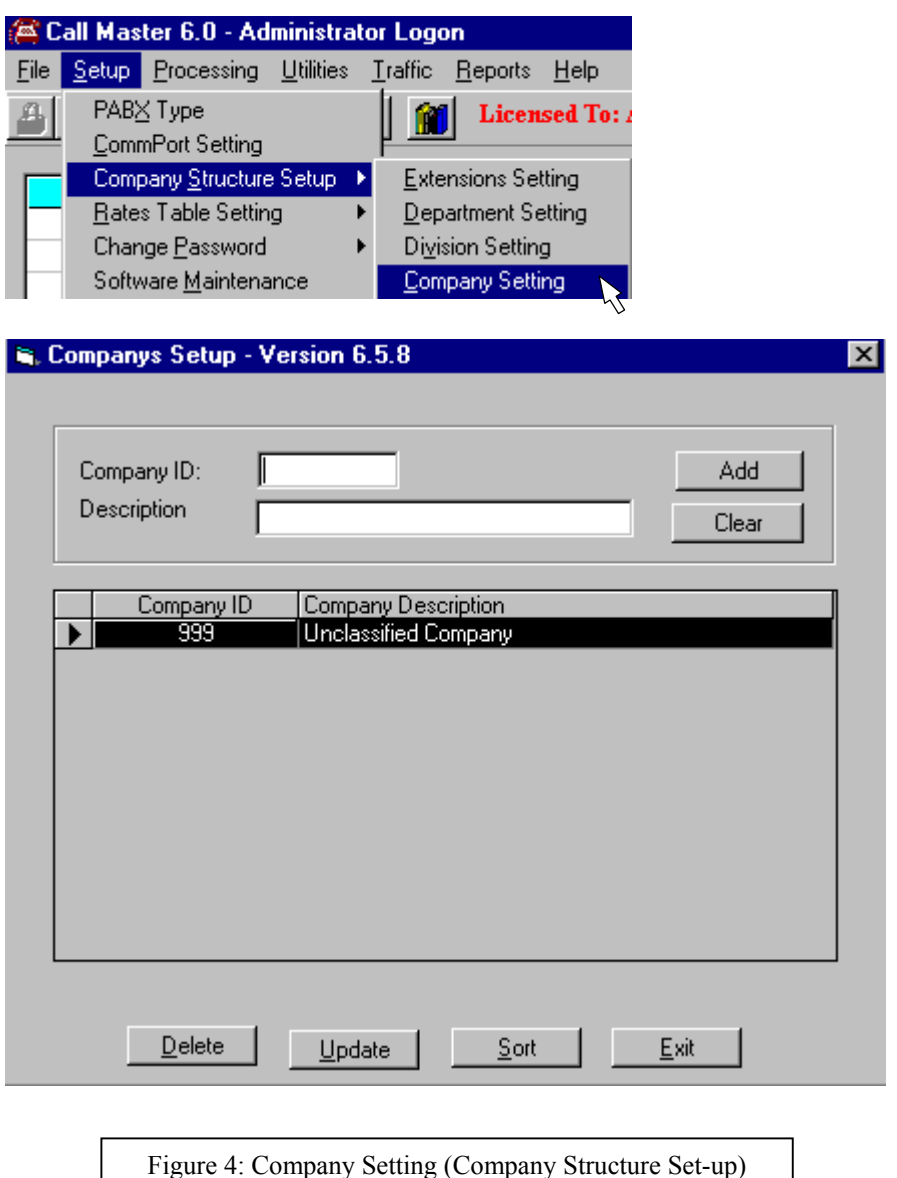

#### *Division Setting*

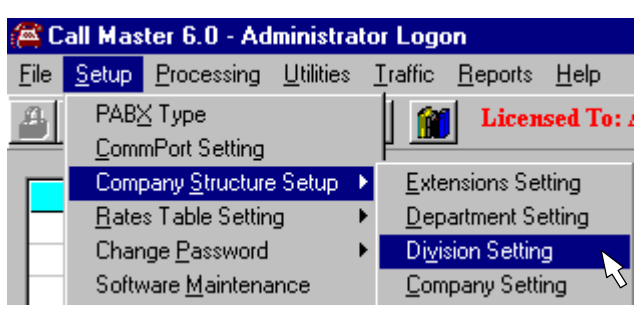

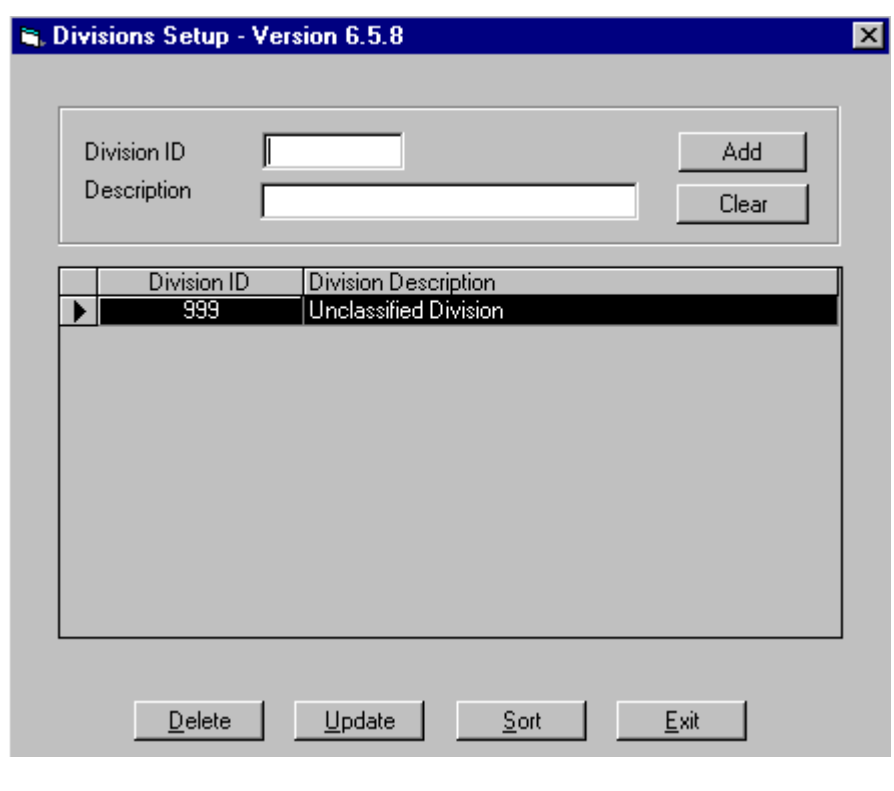

Figure 5: Division Setting (Company Structure Set-up)

#### *Department Setting*

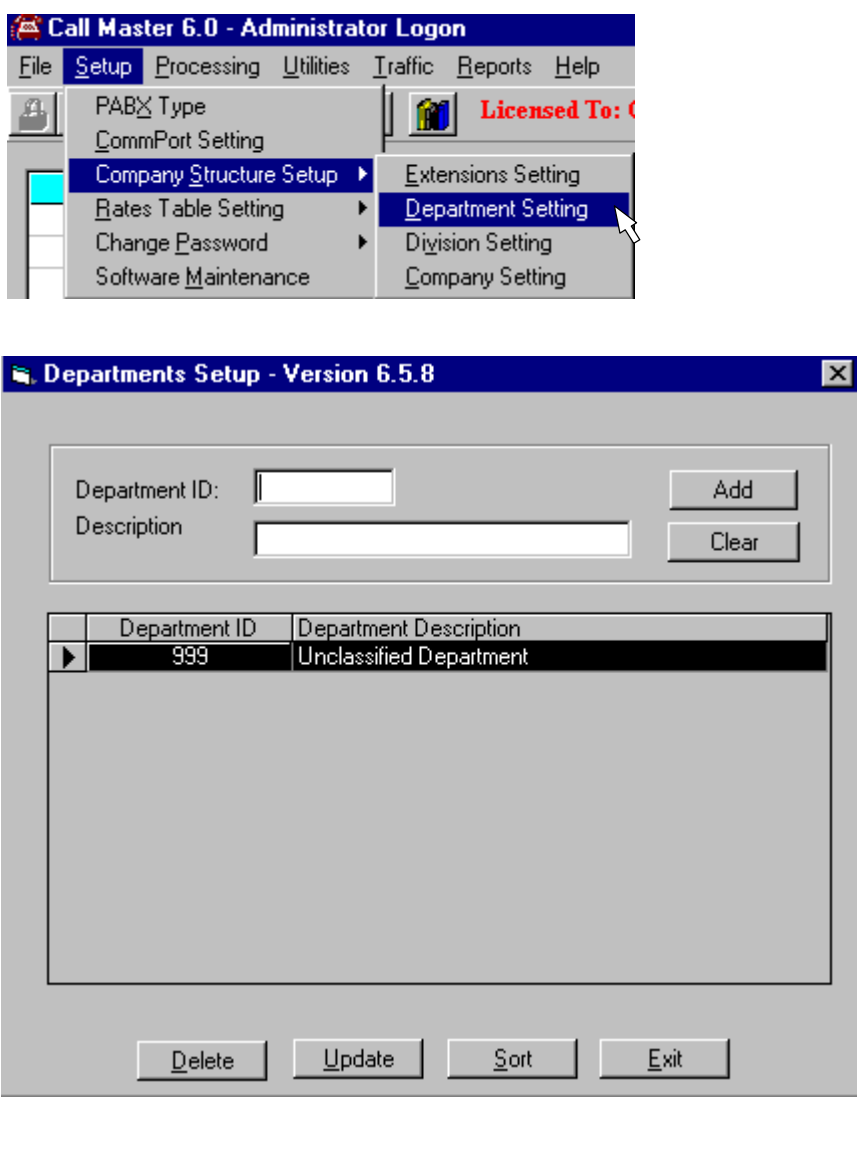

Figure 6: Department Setting (Company Structure Set-up)

#### *Extension Setting*

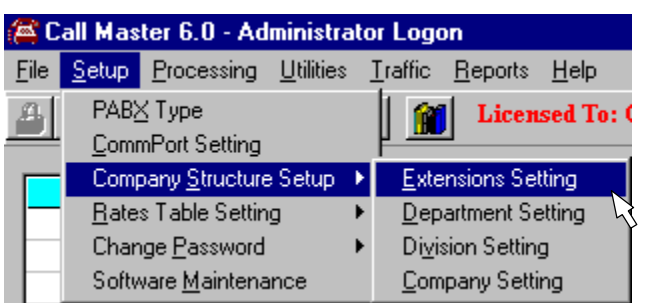

#### **E.** Extensions Setup - Version 6.5.8

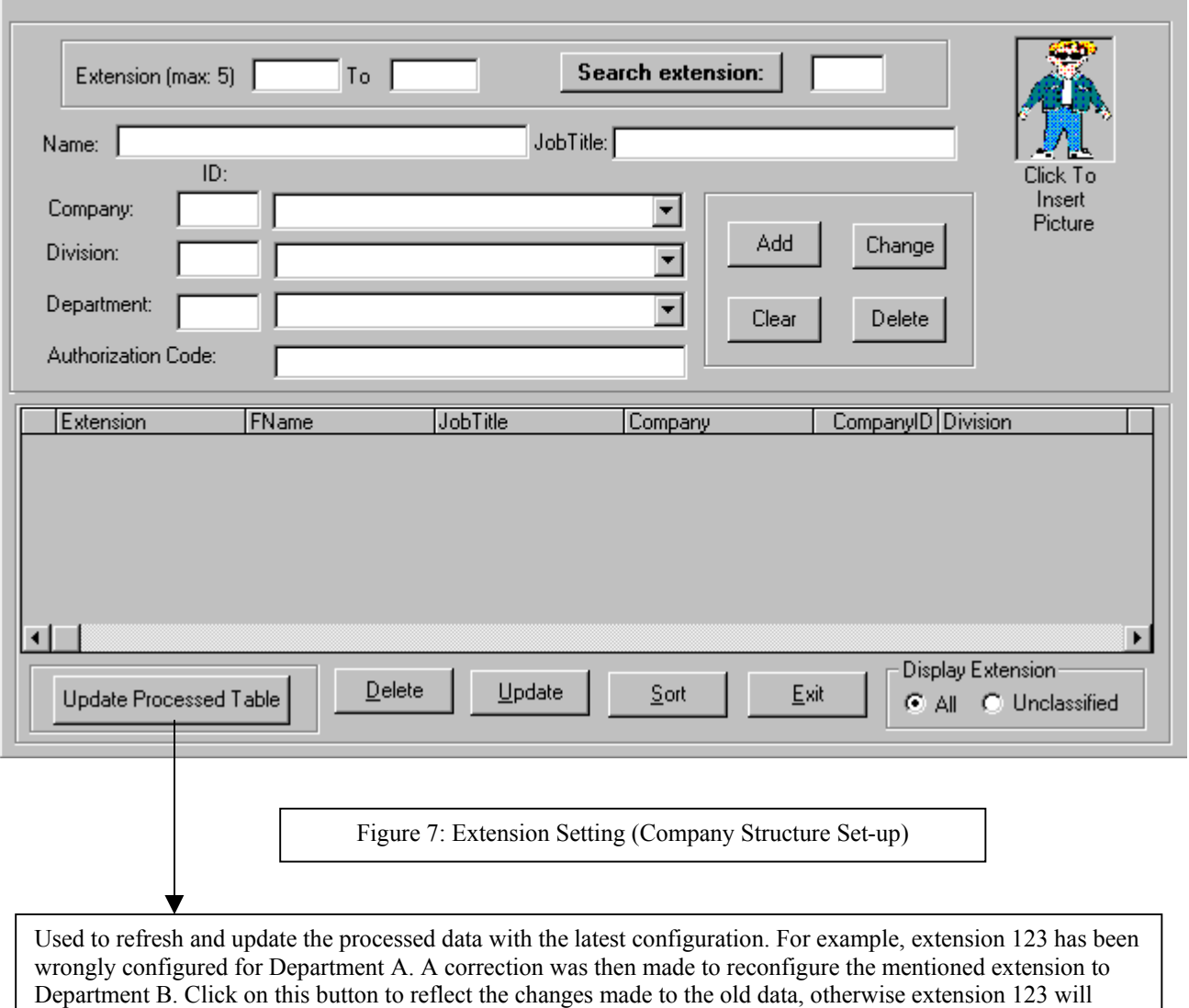

 $\overline{\mathbf{x}}$ 

appear in two departments.

#### **Generating Reports**

#### **Generating Reports**

To generate reports for current month, click the 'View reports from Current database'. It depends on the parameter set in the 'Auto Database Backup' option under the Software Maintenance. If it was set at 'None', then the database contains all data from the date of installation if data has not been purge from the database. If it was set at Monthly, then the current database contains data for the current month only. If it was set for 'Every 2 Months', then the database contains last month and current month data. And so forth.

To generate reports based on backup database, click the 'View report from Backup database'. A new window pop up and prompt you to select the database name. The selected database will be used as default database for reporting.

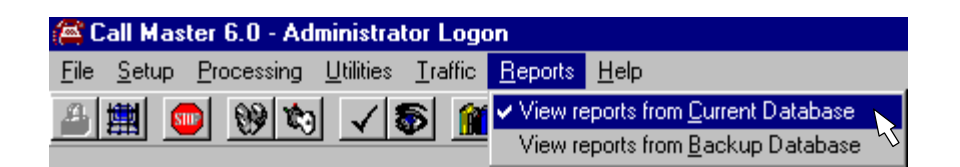

#### **Report Templates**

This option enables you to generate various types of reports based on the selected templates. You can either select the current database (current month) or the backup database for reporting Select this option if you think the database is corrupted due to improper shut down of program. Repair database restores the integrity of the database structure

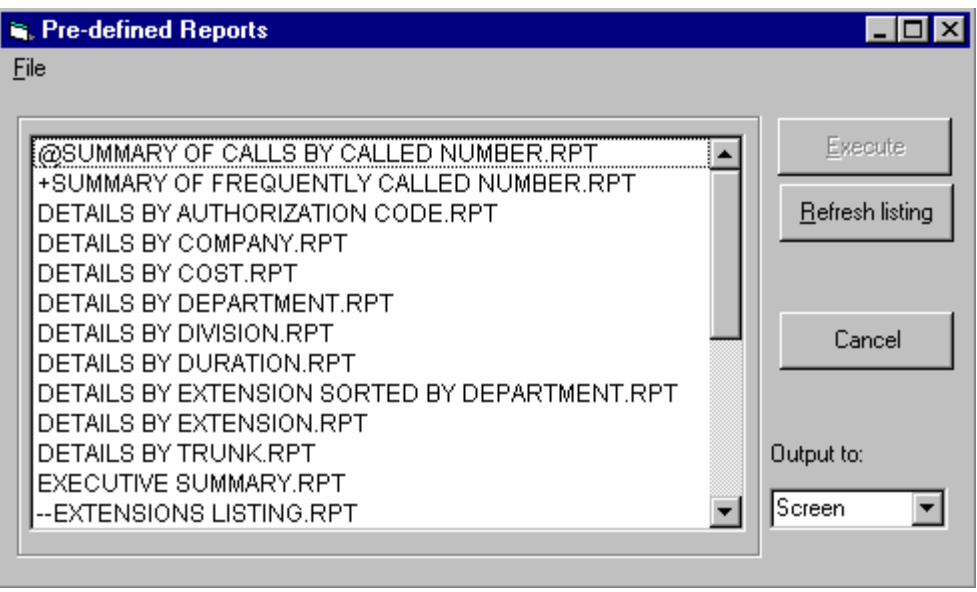

Figure 9: Report Templates Screen

#### *Query Dialog Box*

#### **Query Dialog Box**

Once you have selected a report template, a 'Query Dialog Box' appears. This window allows you to generate specific reports based on the chosen parameters. Parameters such as Date, Extension, Department ID, Division ID, Company ID, Cost, Time, Duration and Trunk are available for selection. Often, different combination of these parameters will generate different type of reports. By default, all parameters are blank, which means report will be generated without filtering

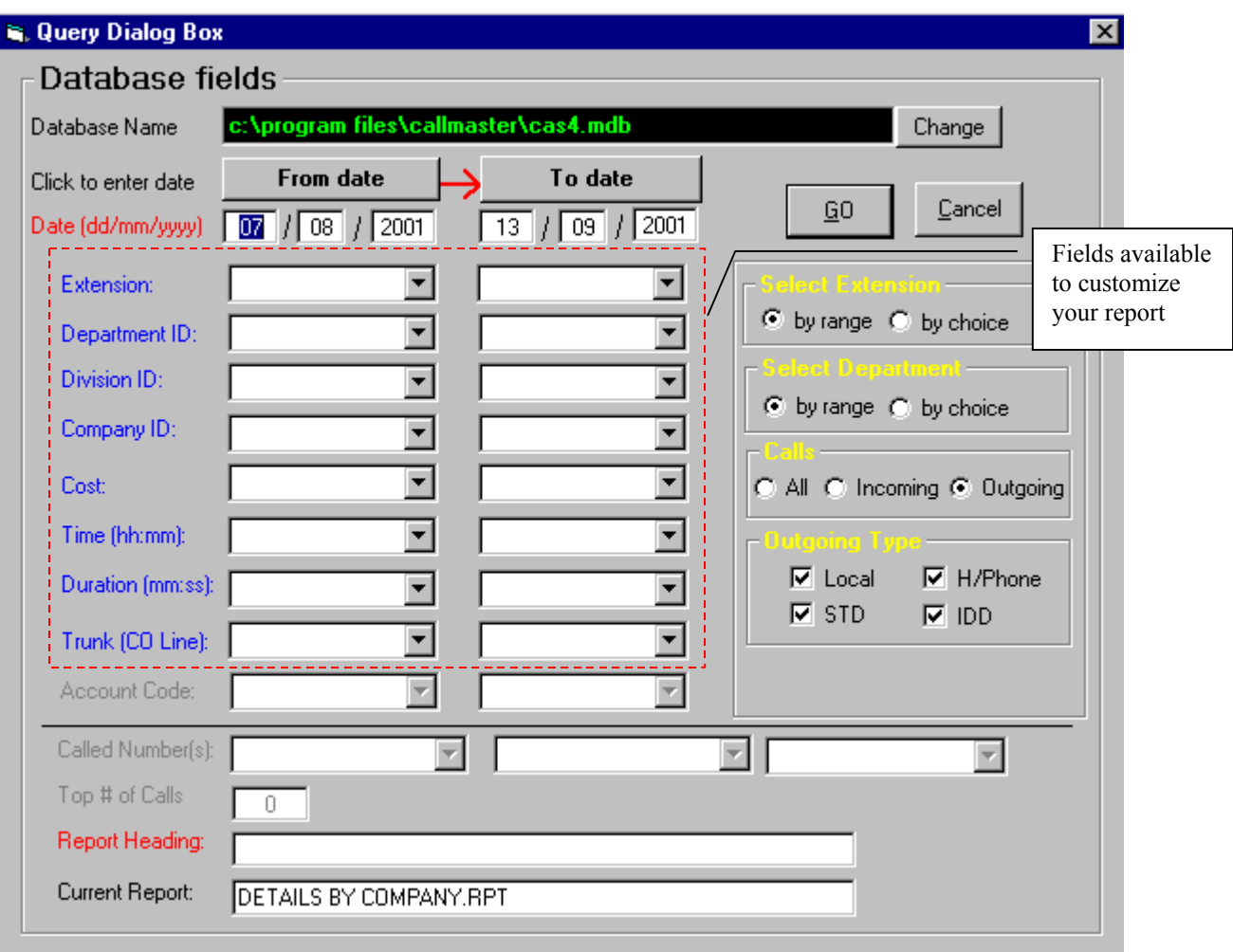

Figure 10: Query Dialog Box Screen

#### *CallMaster Sample Report Templates:*

- Summary of Calls by Called Numbers
- Summary of Frequently Called Number
- Details by Authorization Code
- Details by Authorization Code (Hide)
- Details by Company Sorted by Date Time
- Details by Company Sorted by Extension
- Details by Costs Sorted by Date
- Details by Costs
- Details by Departments Sorted by Date Time
- Details by Divisions
- Details by Duration
- Details by Extensions Sorted by Company
- Details by Extensions Sorted by Date Time
- Details by Extensions Sorted by Department
- Details by Extensions Sorted by Extension
- Details by Trunks
- Executive Summary
- Summary by Authorization Codes
- Summary by Company
- Summary by Departments Sorted by Call Type
- Summary by Departments
- Summary by Divisions
- Summary by Extensions Sorted by Company
- Summary by Extensions Sorted by Departments
- Summary by Extensions Sorted by Division
- Summary by Extensions Sorted by Extension
- Summary by Extensions Sorted by Calls
- Summary by Extensions Sorted by Costs
- Summary by Trunks
- Summary of Daily Traffic
- Top 25 Extensions by Cost
- Top 25 Extensions by Duration
- Top 40 Extensions by Cost
- Top 40 Extension by Duration

You can further customize your reports based on:

- Incoming only
- Outgoing only
- Incoming and Outgoing only
- Outgoing Type : Hand Phone,Outstation, International, Local, All
- Extension (by range or by choice)
- Department (by range or by choice)
- Division
- Company
- Duration
- Time
- Cost
- Trunk Line

#### *Case Examples for Generating Reports*

I) Generate a report of calls which are more than a specific sum

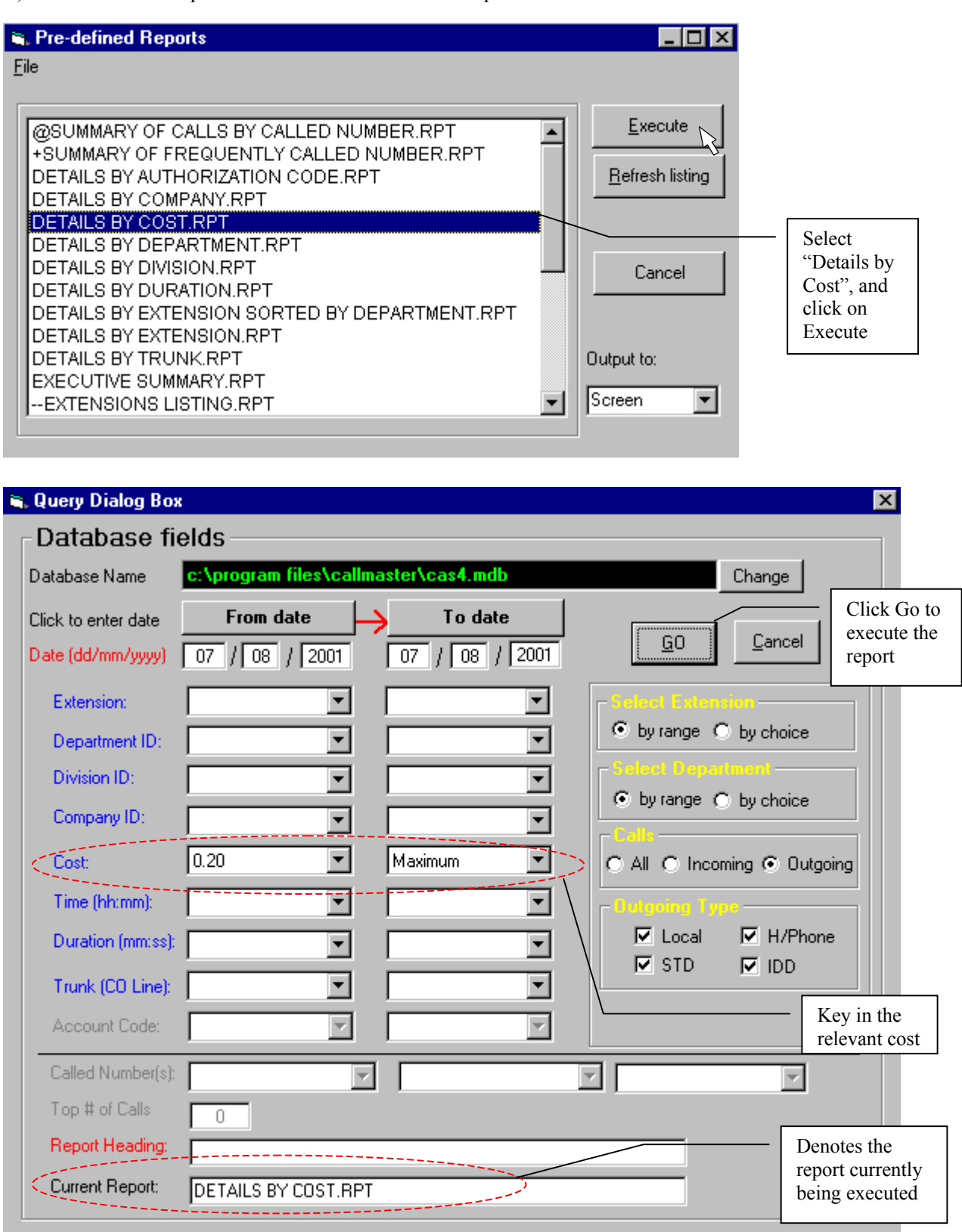

Figure 11: Query Dialog Box Screen

# DETAILS BY COST.RPT

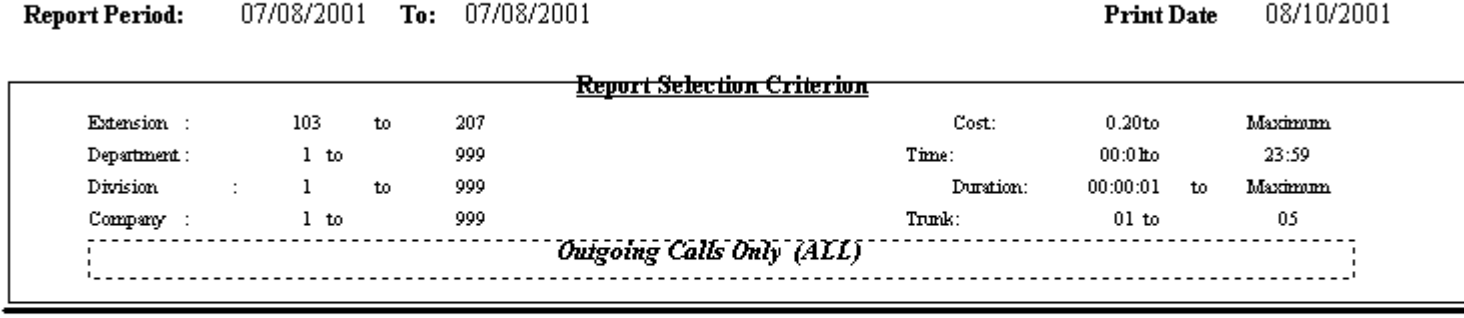

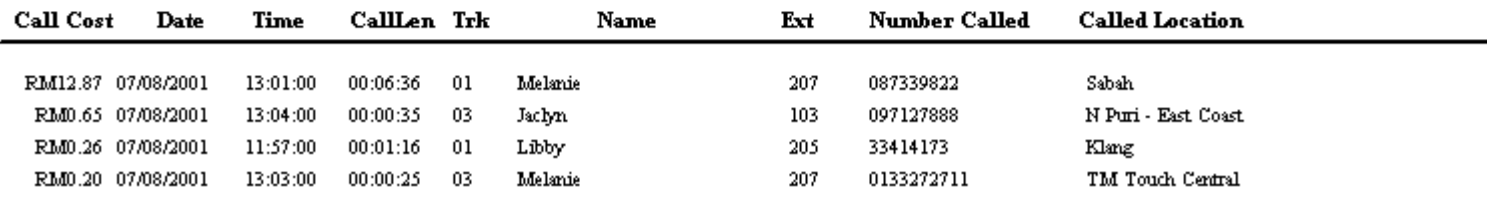

Figure 12: Details by Cost Report

II) Generate a report of the telephone usage for a department

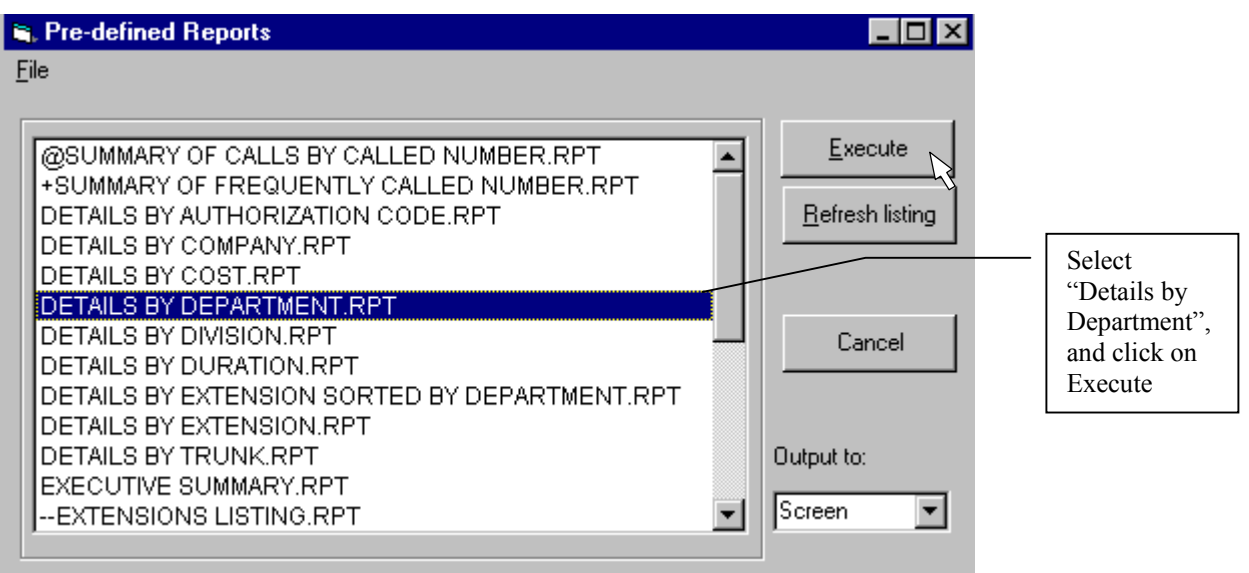

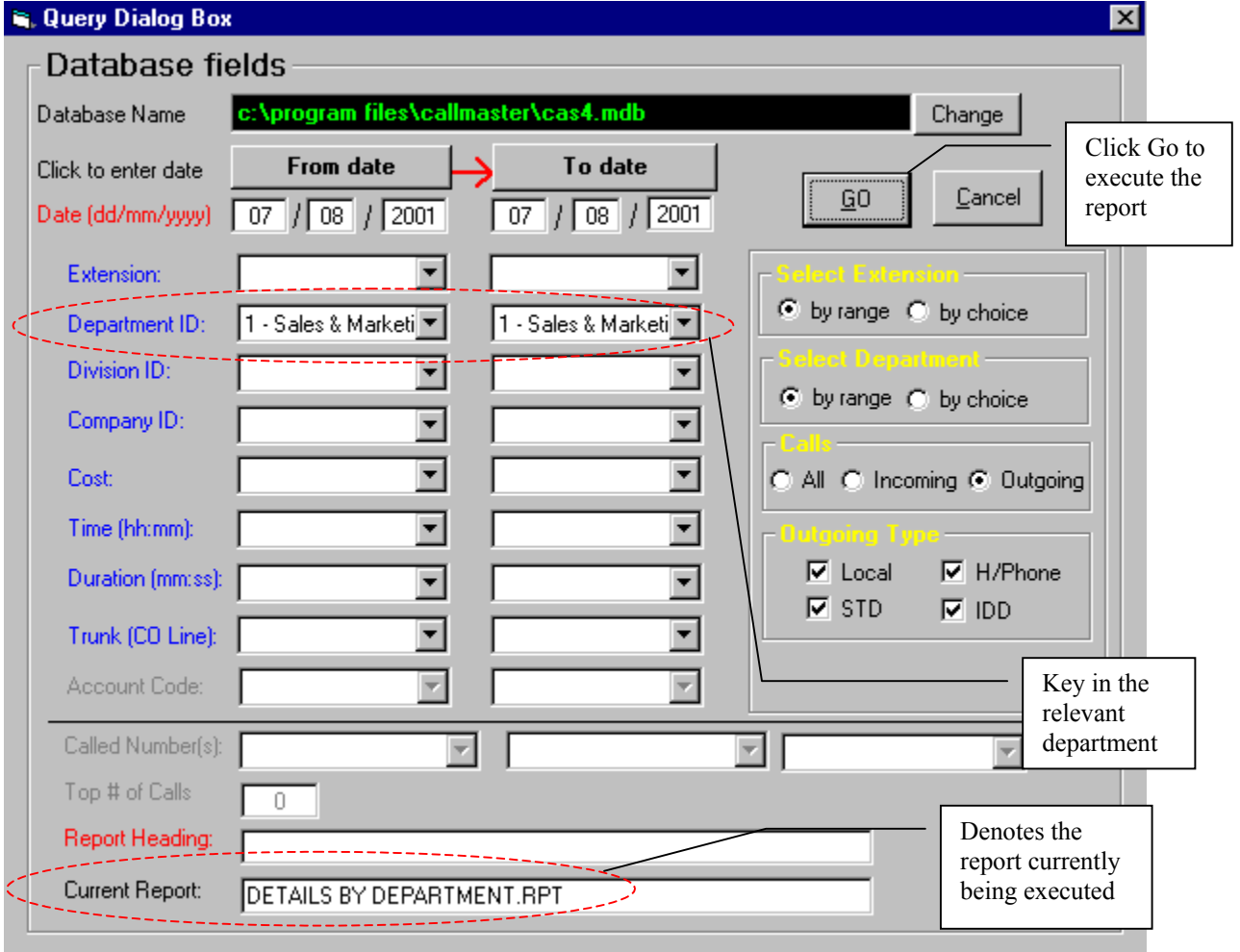

Figure 13: Query Dialog Box Screen

### DETAILS BY DEPARTMENT.RPT

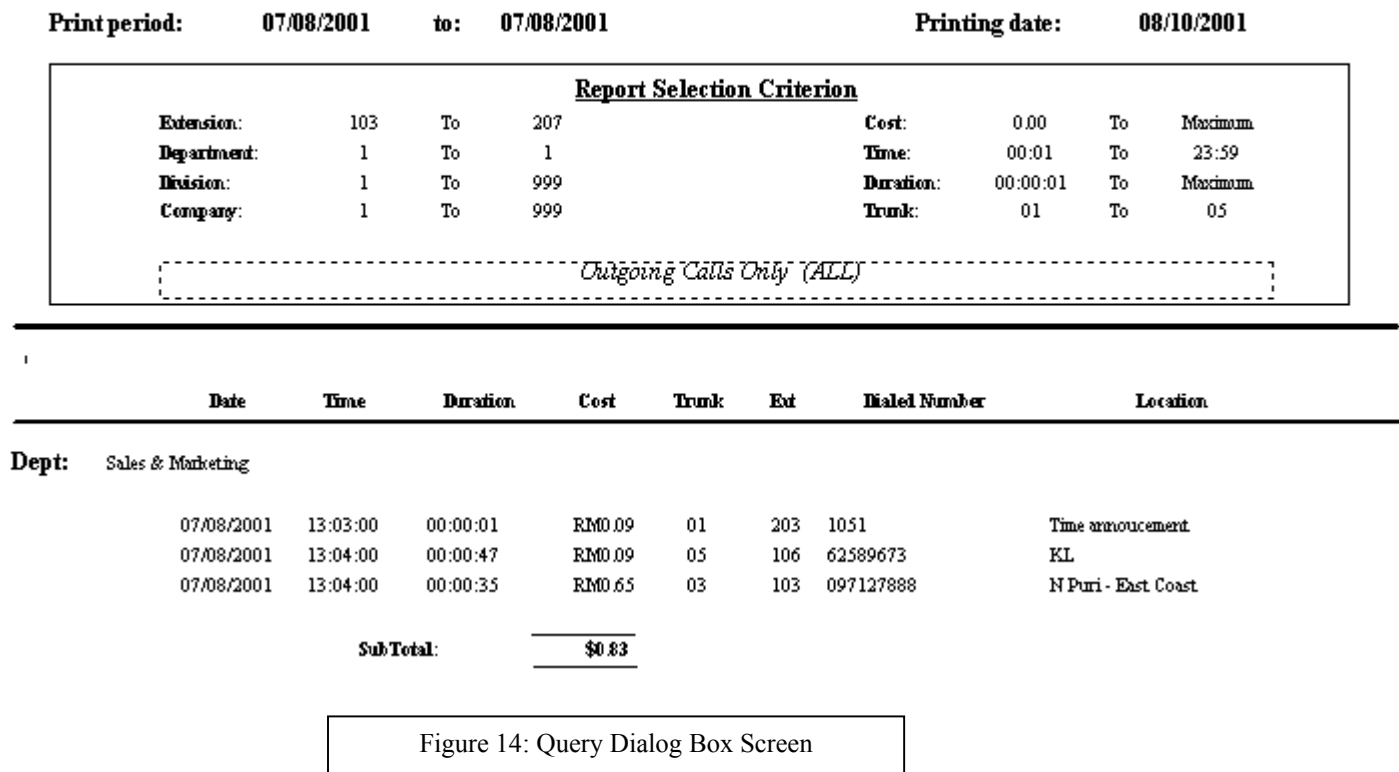

III) Generate a report of numbers called by a caller

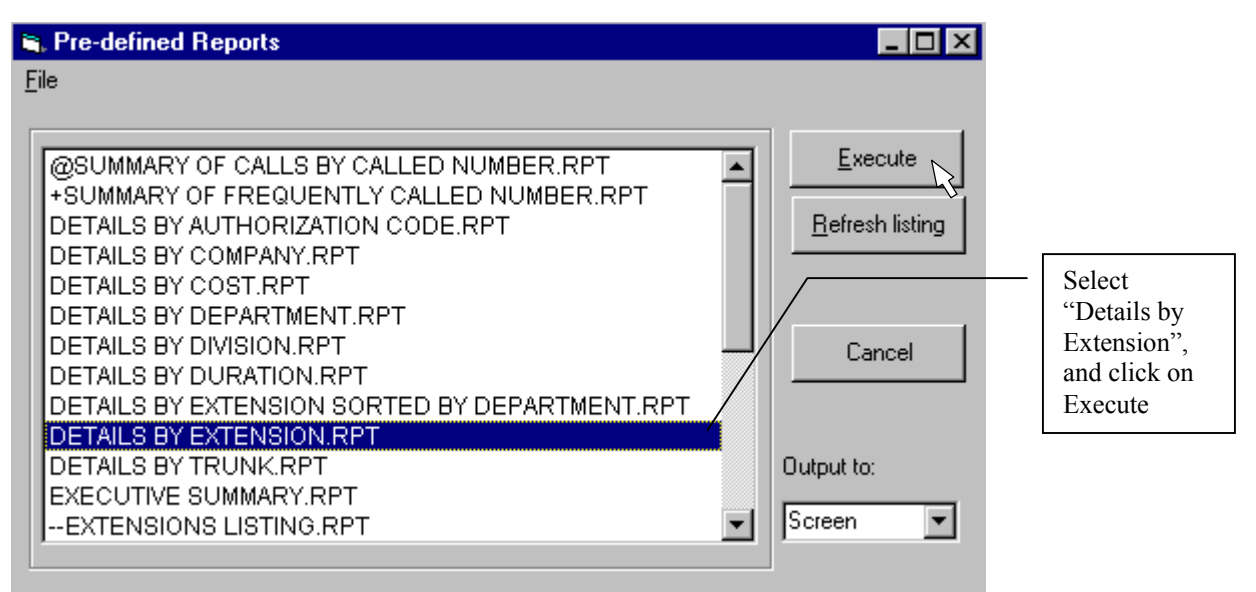

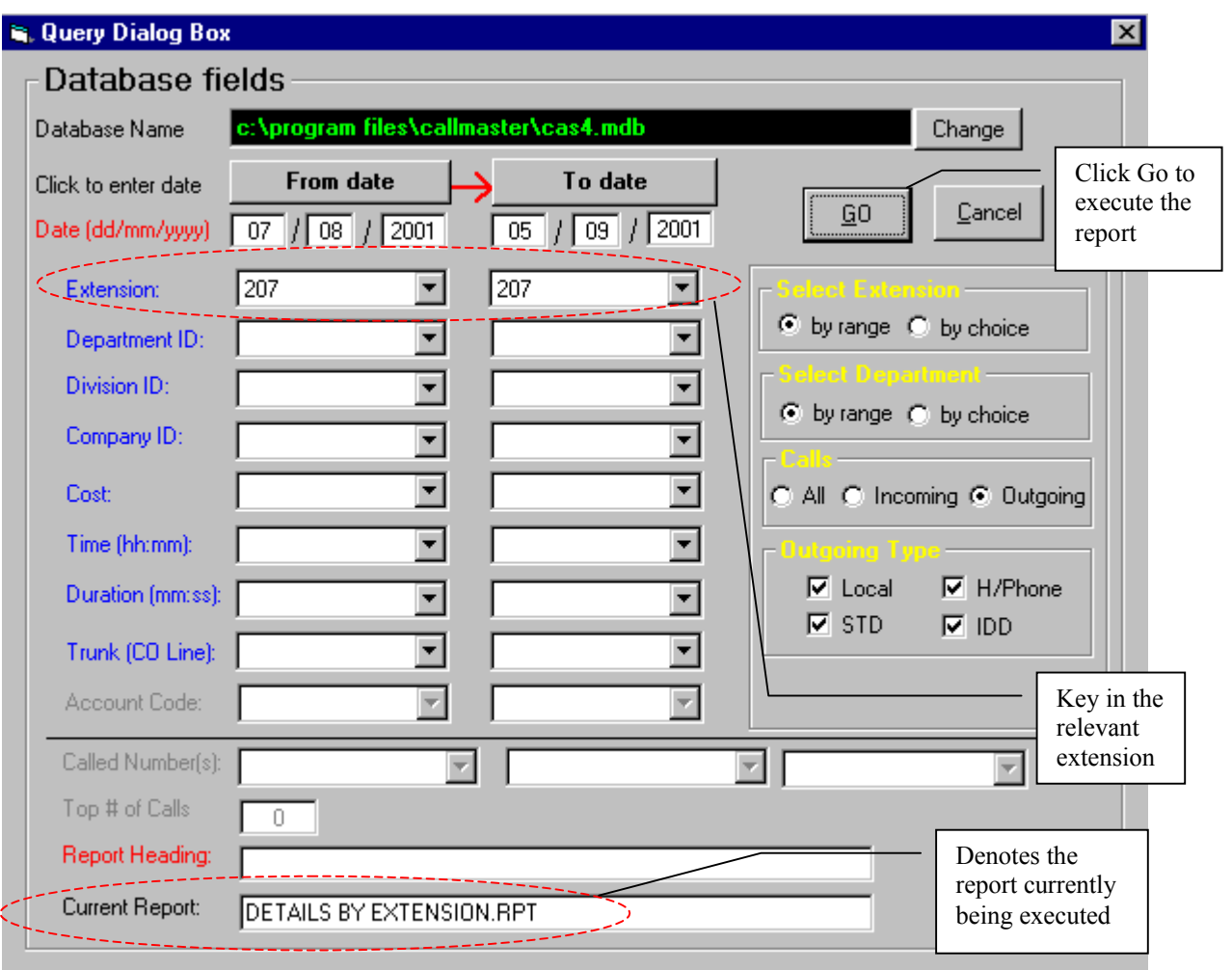

Figure 15: Query Dialog Box Screen

# DETAILS BY EXTENSION.RPT

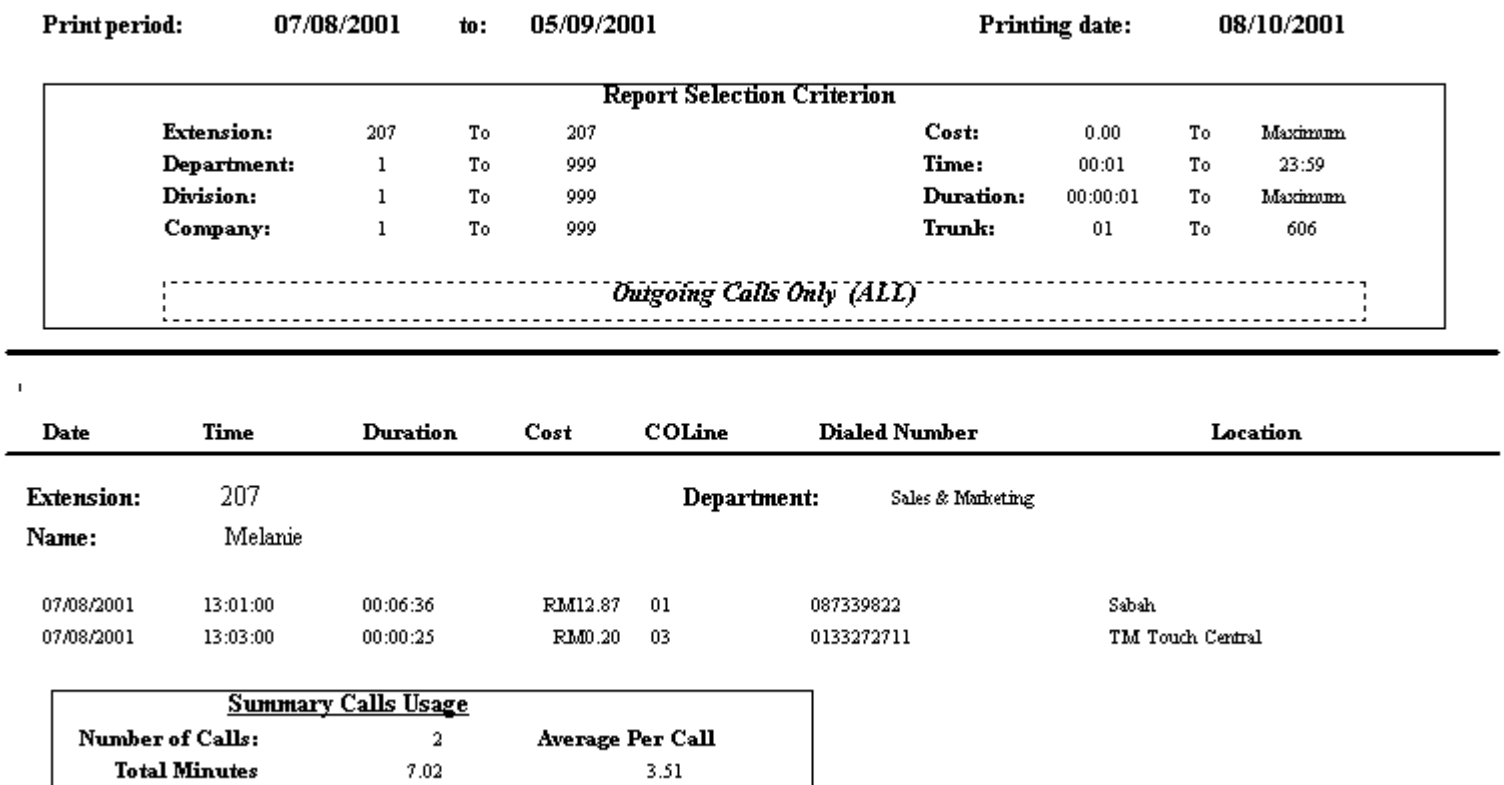

RM6.54

**Total Cost** 

RM13.07

Figure 16: Query Dialog Box Screen

# **Getting Help**

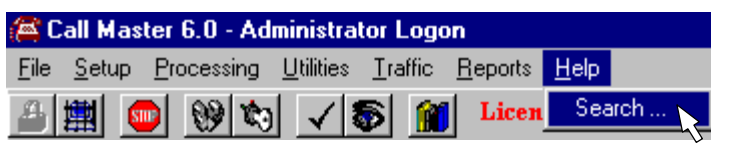

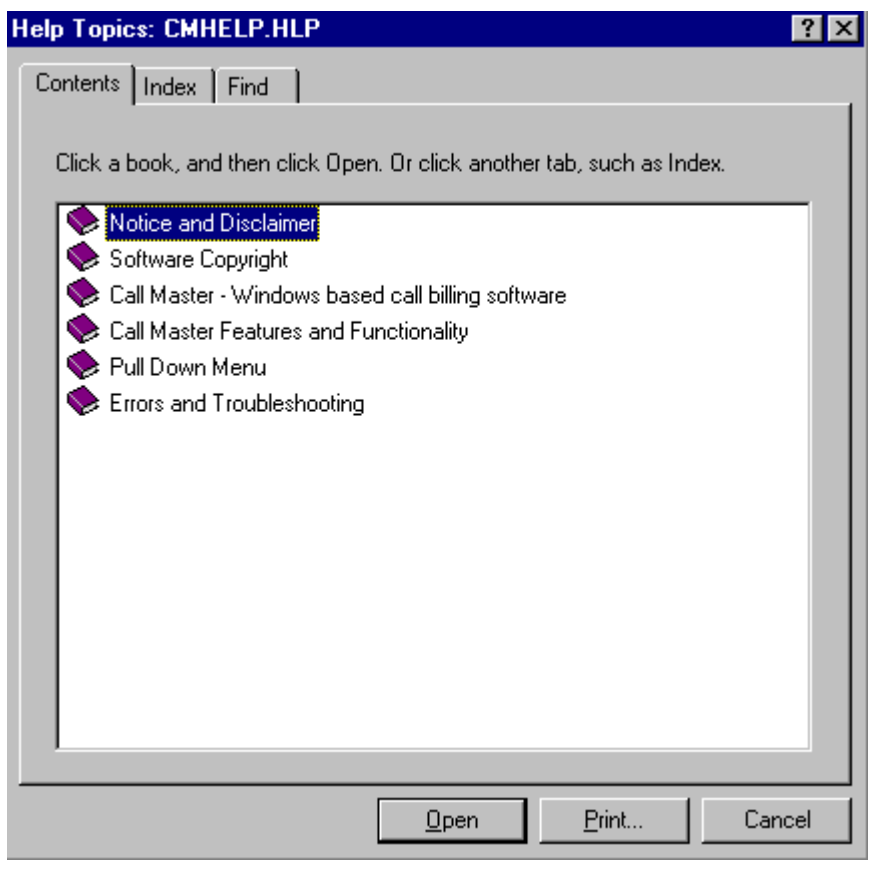

Figure 17: Getting Help Screen

#### **Errors and Troubleshooting**

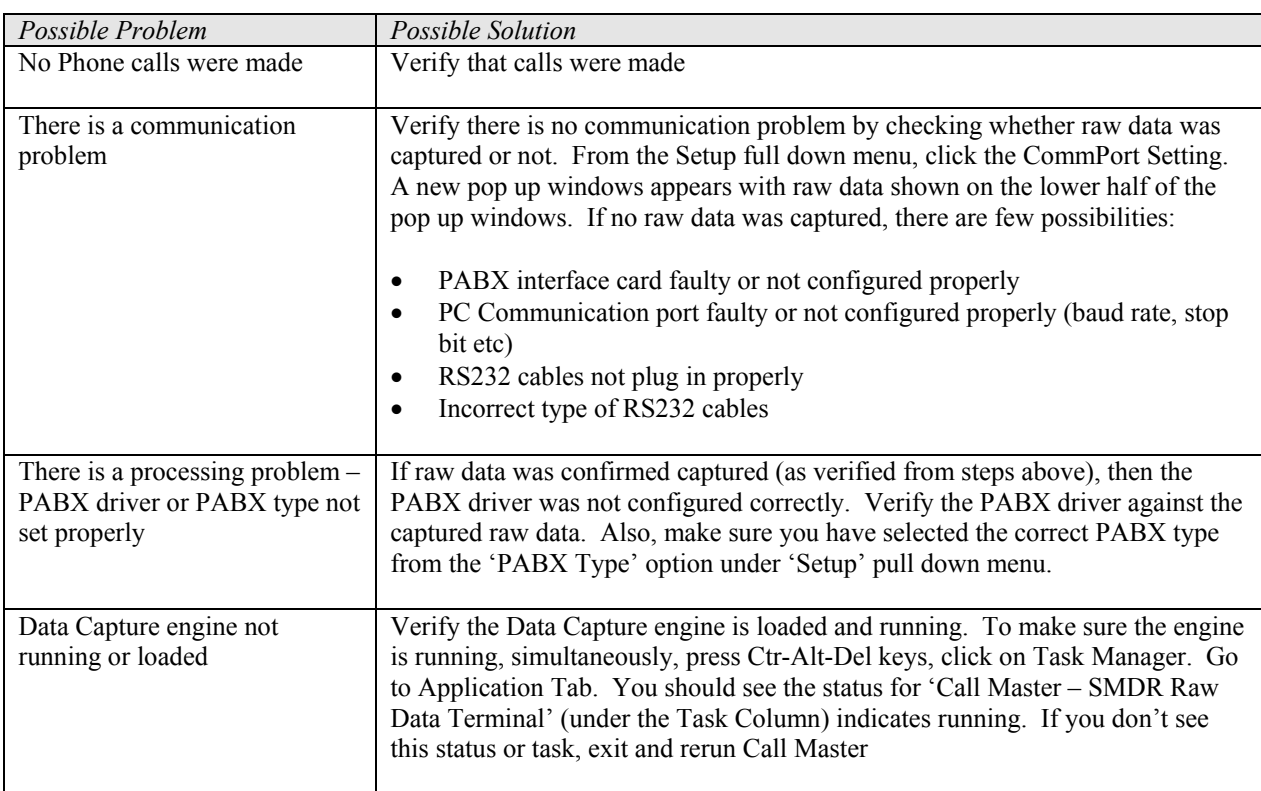

#### **1. No Data Shown on Online Display Screen**

#### **2. Cannot Run Report**

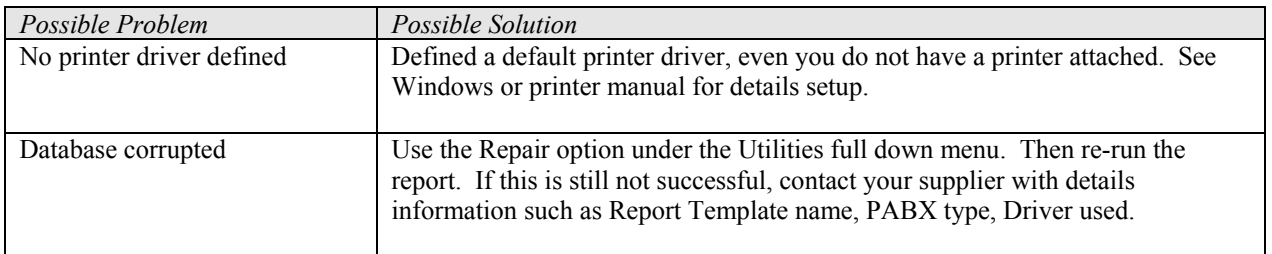

*Errors and Troubleshooting (continued)*

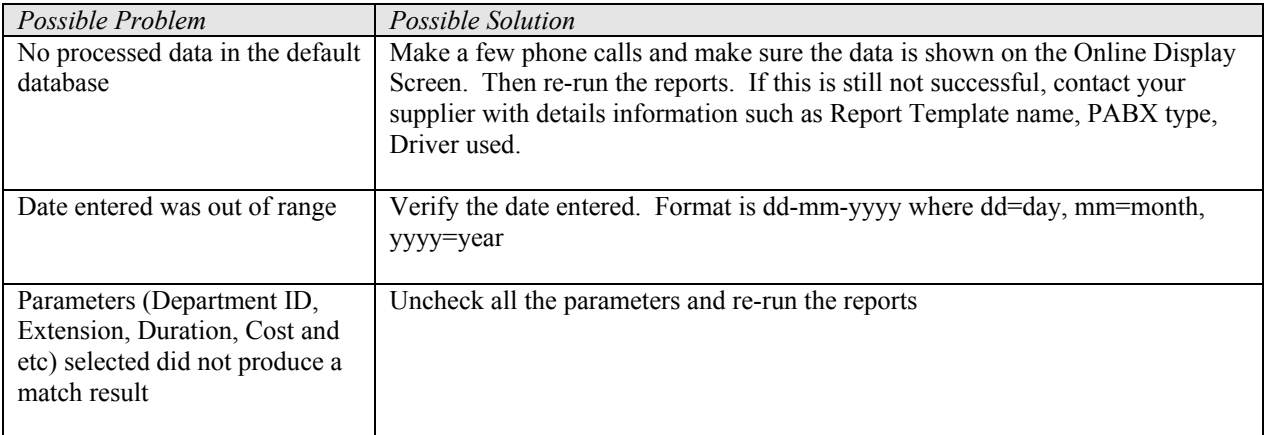

#### **3. When I Run the Report, the Report is Blank**